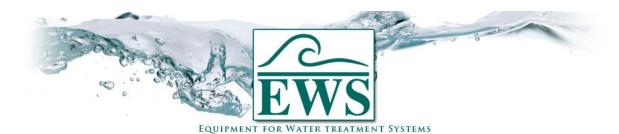

# **ES2030 SV**

# **Software update SD Card**

### **■** Description

If your control type ES2030SV has a SD Card connector on board (software version 3.00.00 an higher) you can update the software through an SD Card.

ATTENTION!: After the software update, the parameters will be set into manufacturer settings. You have to reprogram the controller after installing the new application software.

### **■** General Instructions

#### SD Card

The SD Card should hold the application software to be update to. There will be a .ZIP file available on our website for each software version (3.00.00 and higher). This ZIP file should be unzipped to the root directory of your SD Card. After unzipping the file in your root directory there will be a directory named "es2030c". If so the software should be correctly installed to your SD Card.

ATTENTION!: Standard SD Card up to 2 Gb are always suitable.

SDHC types can be used from boot version 2.00 and higher.

#### Controller

- Switch off the controller
- Unscrew the front plate (4 screws)
- Place the SD Card in the SD Card connector (see pictures below).

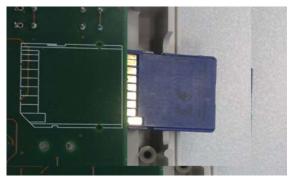

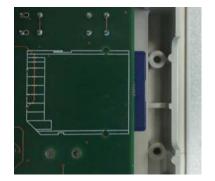

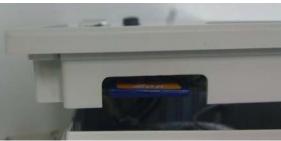

Switch on the controller

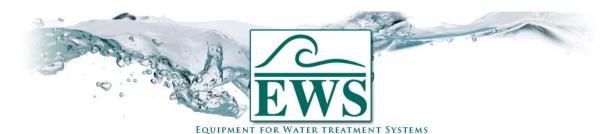

# **ES2030 SV**

# **Boot: Software update**

After the message of the boot version there will be shown an overview of the available software versions on your SD Card for this type of controller.

V10000 V10001

Version 1.00.00

Version 1.00.01

- In this menu the buttons will have the following functions.

  - Cancel
  - Navigate down wards
  - Mavigate up wards
  - Confirm
- While navigating, the cursor ">" will point to the selected software version.
- When confirming the selection ( ) the boot loader will check if there is allready a valid application software present.

No valid application software:
When no valid application software is present (e.g. when the controller is loosing power during a previous update), the update will start immediately. The following messages will be shown in the LCD display:

Busy checking ES2030C 1.00.01

Busy writing 27% ES2030C 1.00.01

Progress indication (0 - 100%)

## Valid application software:

If there is a valid application software present the boot loader will ask a confirmation to overwrite the current

Replace v1.00.00 by v1.00.01

To cancel the update you can press the button 🚇. The controller will leave the boot loader and start the current application software.

When confirming the update the following messages will be shown in the LCD display

Busy checking ES2030C 1.00.01

Busy writing 27% ES2030C 1.00.01

Progress indication (0 - 100%)